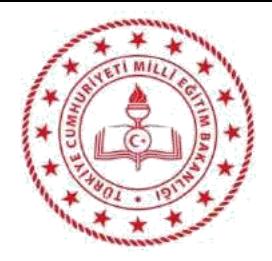

## **ÖĞRETMENLERİN EBA CANLI HARİCİ DERSLERDE SİBER SALDIRILARDAN KORUNMALARI İÇİN ÖNEMLİ HATIRLATMALAR**

# **Zoom Meeting Yönetici Ayarları**

**BU SUNU [http://www.meb.gov.tr/ogretmenlerin-eba-canli-harici-derslerde-siber](http://www.meb.gov.tr/ogretmenlerin-eba-canli-harici-derslerde-siber-saldirilardan-korunmalari-icin-onemli-hatirlatmalar/haber/22111/tr)[saldirilardan-korunmalari-icin-onemli-hatirlatmalar/haber/22111/tr](http://www.meb.gov.tr/ogretmenlerin-eba-canli-harici-derslerde-siber-saldirilardan-korunmalari-icin-onemli-hatirlatmalar/haber/22111/tr) [LİNKİNDE YER](http://www.meb.gov.tr/ogretmenlerin-eba-canli-harici-derslerde-siber-saldirilardan-korunmalari-icin-onemli-hatirlatmalar/haber/22111/tr) ALAN HATIRLATMALAR ÇERÇEVESİNDE HAZIRLANMIŞTIR.**

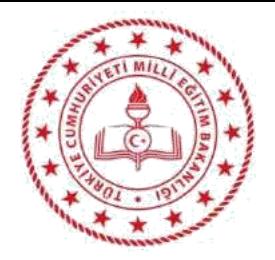

### **1- Katılımcıların ekran paylaşımı yapmasını engellemek:**

Başlangıç ayarlarında katılımcıların paylaşım yapmalarına izin verilmiştir. Ancak bu her zaman istenen bir durum değildir. Katlımcıların ekran paylaşımını engellemek için; **Share Screen** butonunun sağında açılan menüde **Advanced Sharing Options...** seçeneğini tıklayın.

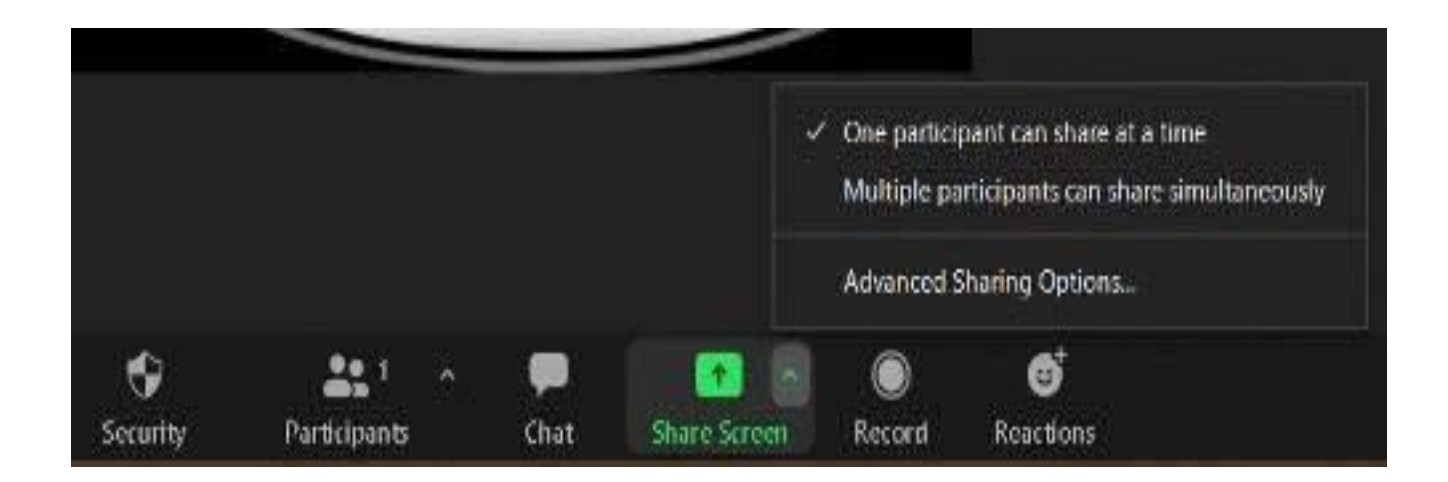

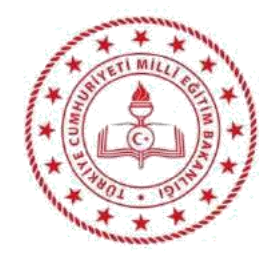

## Açılan pencerede **Who can share?** (kimler paylaşabilir?) özelliğinde **Only Host** (sadece yönetici) kutucuğunu işaretleyin.

Share Screen

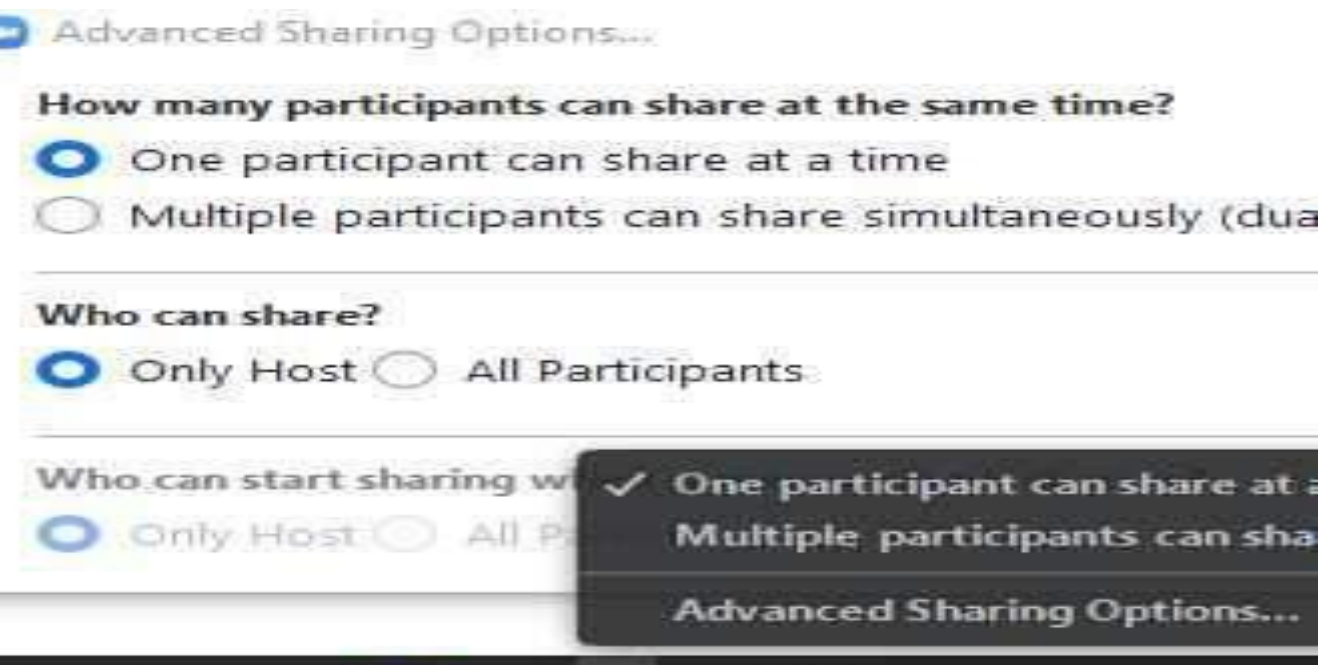

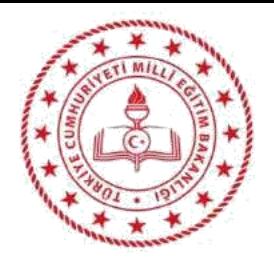

## **2- Katılımcının ekrana çizim yapmasını engellemek:**

Paylaşım ekranında çizim yaparken aynı anda katılımcılar da bir şeyler çizebilir. Katılımcının yazı ve çizim yoluyla ekrana müdahalesini engelleyebiliriz. Bunun için;

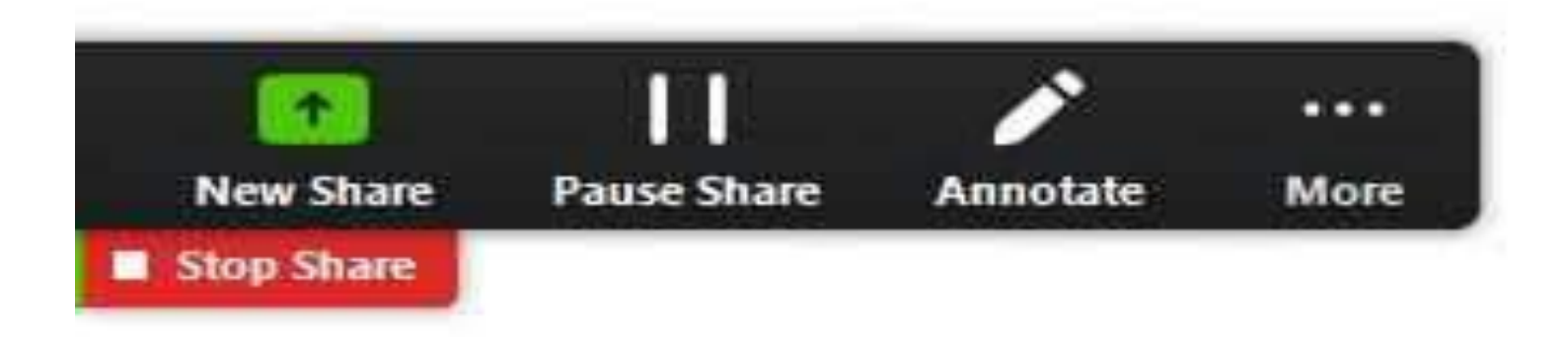

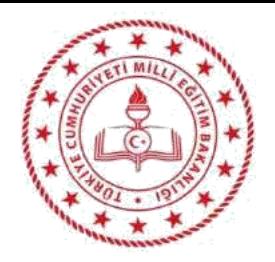

Ekran paylaşımı yaptığınızda pencerenin üstündeki menüden **More** … ikonuna tıklayın.

Açılan pencerede **Disable Annotation for Others** özelliğini aktif yapın.

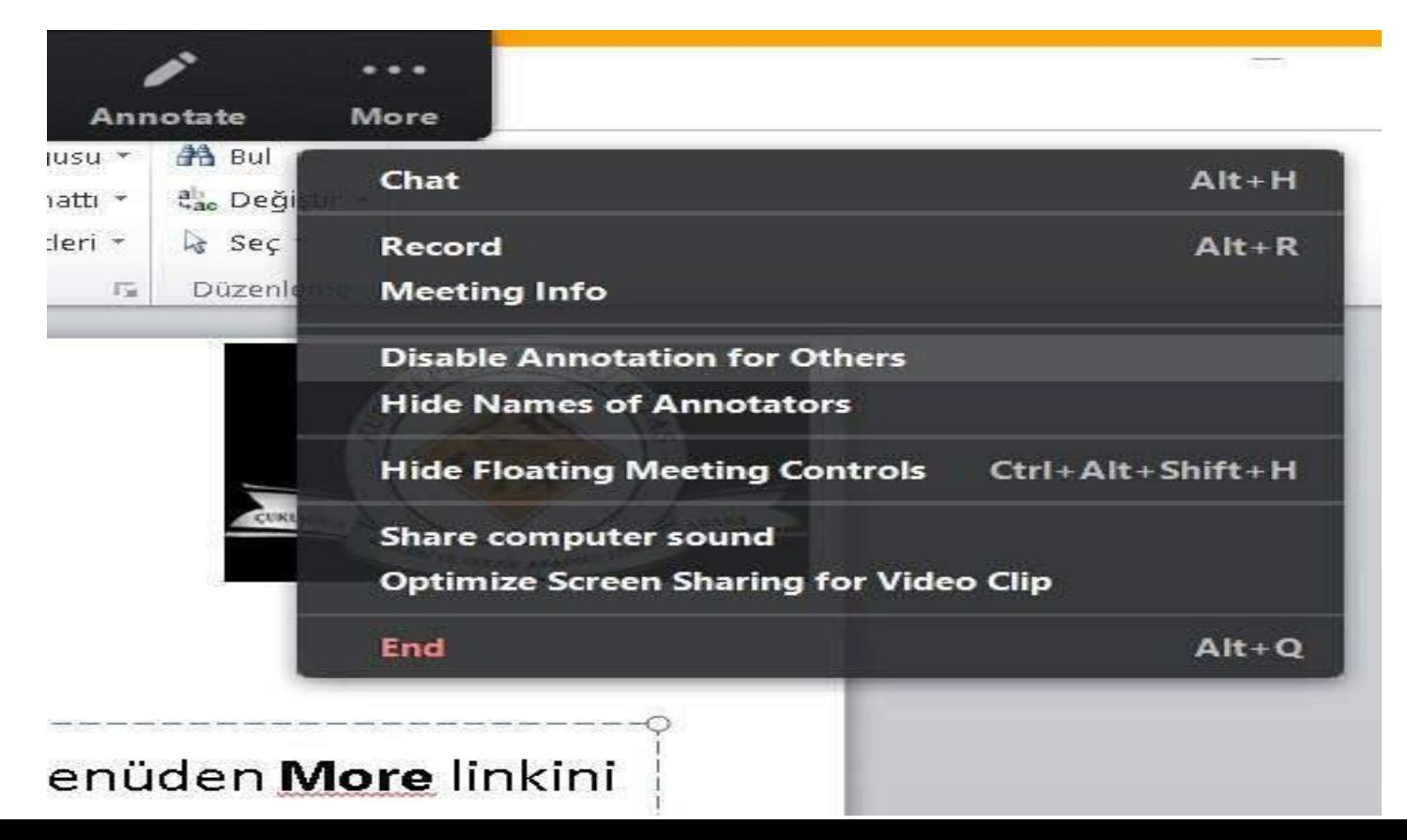

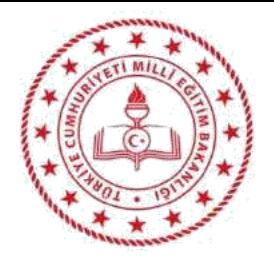

### **3- Katılımcının «Kullanıcı adını değiştirmeyi» engellemek:**

Kullanıcılar isimlerini sık sık değiştirebilir veya uygun olmayan takma adlar kullanabilirler. Bunu engelleyebilirsiniz. Manage Participants (katılımcıları yönetin) kısmına tıklayın.

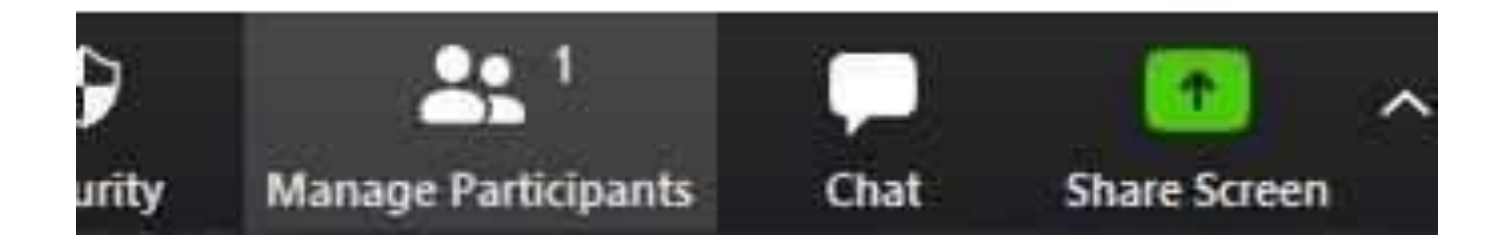

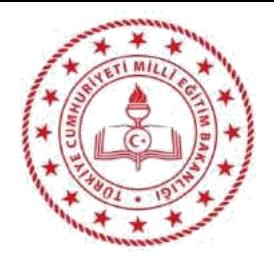

**Participants** başlıklı, katılımcıların bulunduğu listenin sağ alt köşesinde bulunan **...** üç noktayı tıklayın. Açılan menüdeki seçeneklerden **Allow Participants to Rename Themselves** yanındaki **tik işaretini kaldırın.**

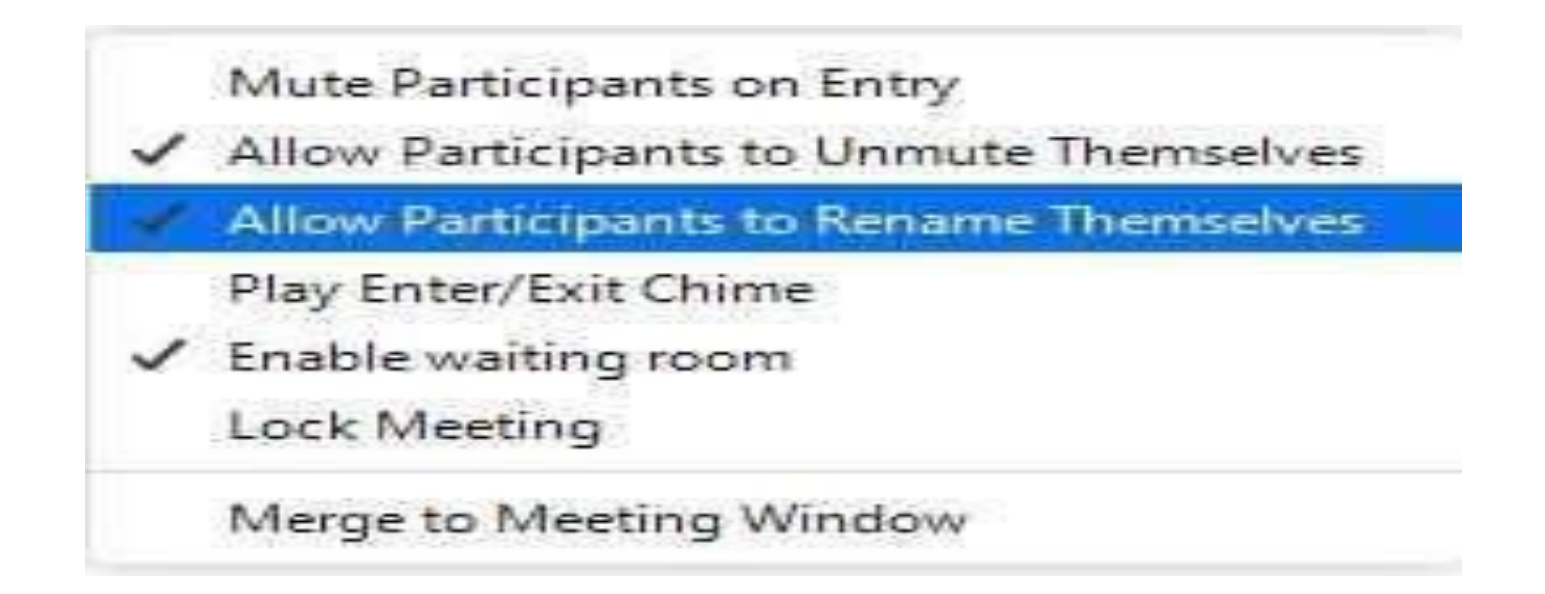

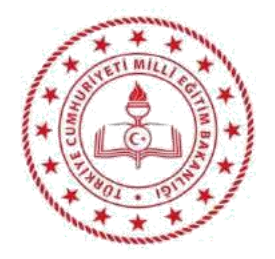

#### **4- Kullanıcıları toplantıya kabul etmeden önce bekleme odasına alma:**

Davet linkine veya ID ye sahip kullanıcılar, derse girmeden önce beklemeye alabilirsiniz. Siz onaylamadan derse giremezler.Bunun için iki yol vardır.

A)Bunun için, **Security** butonuna tıklayın. Açılan menüde **Enable Waiting Room** özelliğine tıklayıp aktif hale getirin. Özelliğin yanında tik varsa bekleme odası aktifleştirilmiştir.

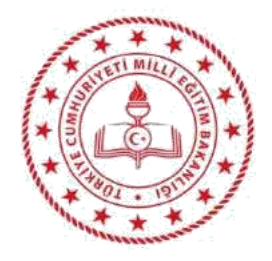

## **4- Kullanıcıları toplantıya kabul etmeden önce bekleme odasına alma:** B) **Schedule Meeting** ekranında **Waiting Room** özelliğine tıklayıp aktif hale

getirebilirsiniz.(Diğer ayarların aşağıdaki gibi yapılması önerilir.)

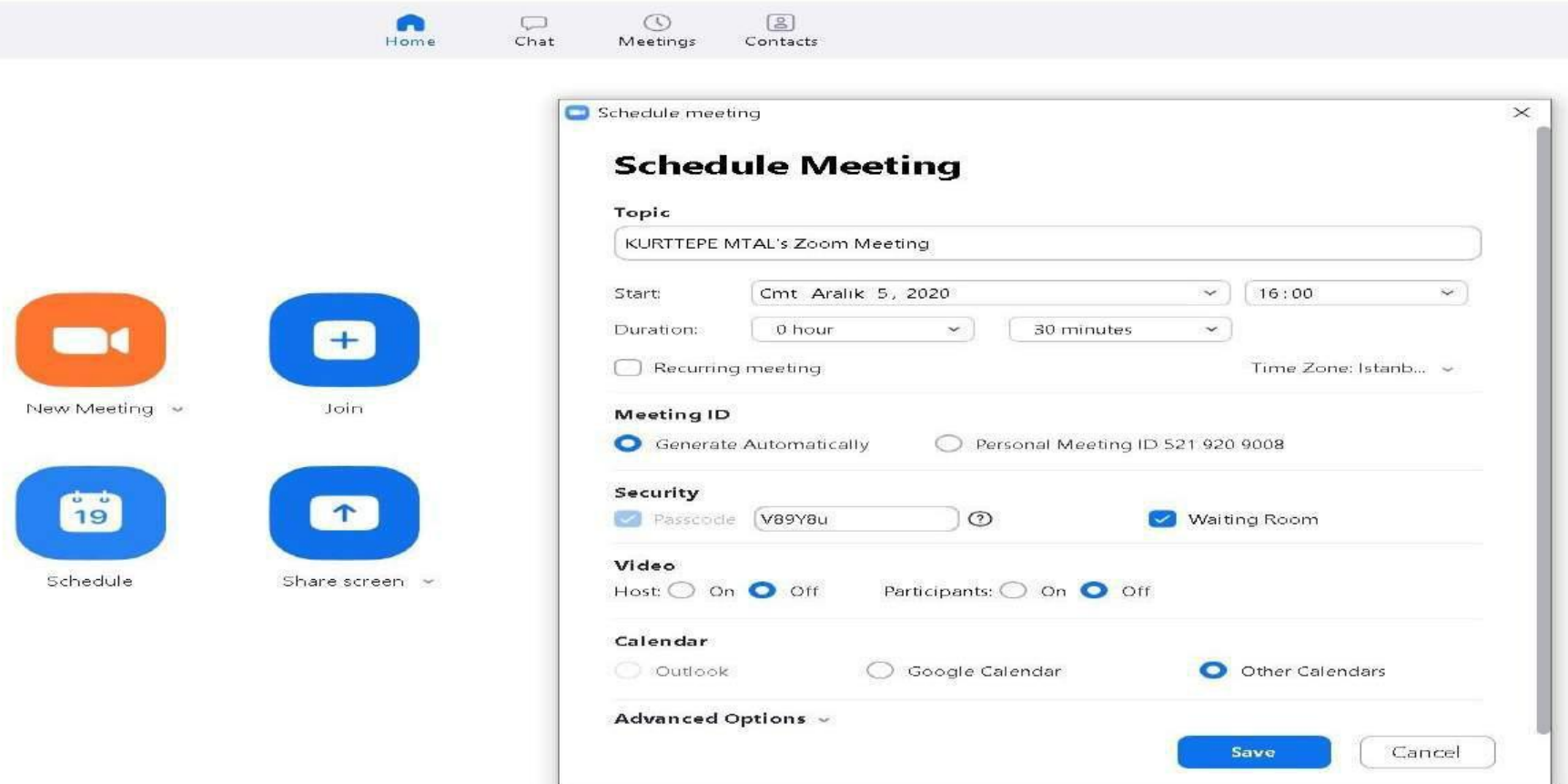

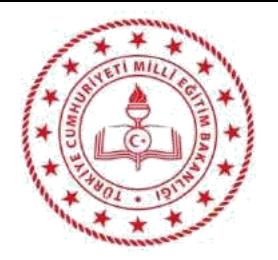

#### **5- Katılımcıların sohbetini kısıtlamak:**

Katılımcıların sohbet penceresinde kimlerle konuşabileceklerini belirleyebilirsiniz. Bunun için yapmamız gereken öncelikle chat butonuna tıklayın.

**Zoom Group Chat** başlıklı sohbet penceresinin sağ alt köşesinde bulunan **...**  üç noktayı tıklayın.

Açılan menüdeki **Participant Can Chat With:** özelliğinin altında bulunan seçeneklerden *No One - Hiç kimse veya Host Only - Yalnızca yönetici* gibi alt seçeneklerle sohbeti sınırlandırabilirsiniz.

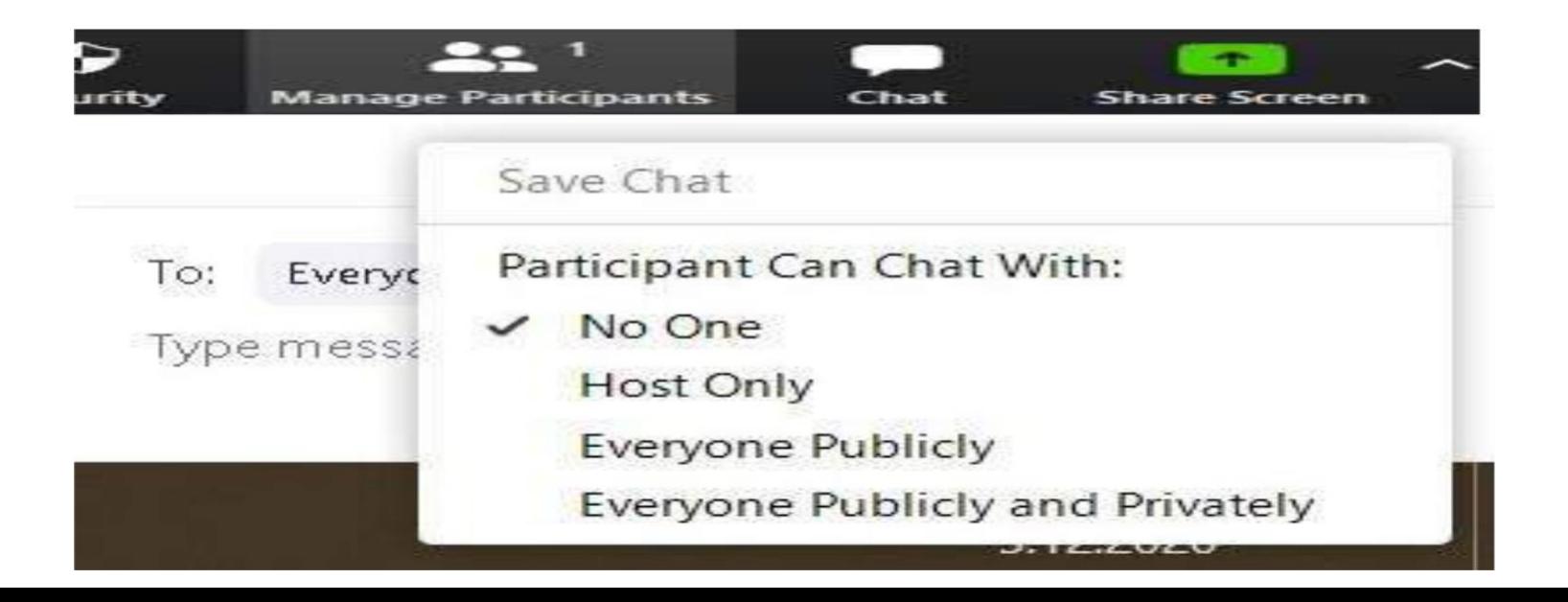

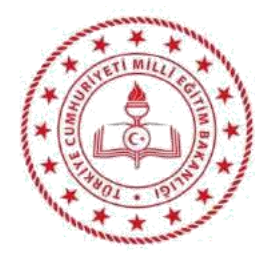

#### **6- Katılımcıları toplantıya girişte sessize alma:**

Derse katılan katılımcıyı otomatik sessize alır. Bunun için; **Participants** başlıklı, katılımcıların bulunduğu listenin sağ alt köşesinde bulunan **...** üç noktayı tıklayın. Açılan menüdeki seçeneklerden **Mute Participants Upon Entry** özelliğini tıklatıp aktif hale getirin.

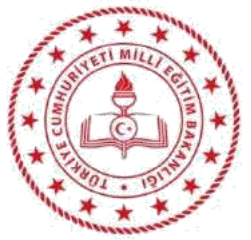

#### **7- Katılımcıların mikrofon açmalarını kalıcı olarak engellemek:**

Tüm katılımcıları sessize almış olsak da katılımcı tekrar kendi mikrofonunu aktif hale getirebilir. Bunu kalıcı olarak engelleyebiliriz. Bu değişiklikten sonra kullanıcılar mikrofonları aktif hale getiremezler. Manage Participants (katılımcıları yönetin) kısmına tıklayın. Açılan menüdeki seçeneklerden **Allow Participants to Unmute Themselves** yanındaki tik işaretini kaldırın.

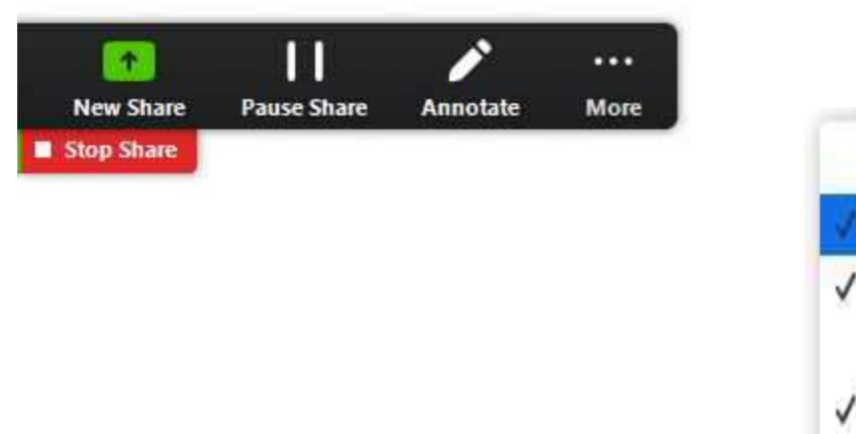

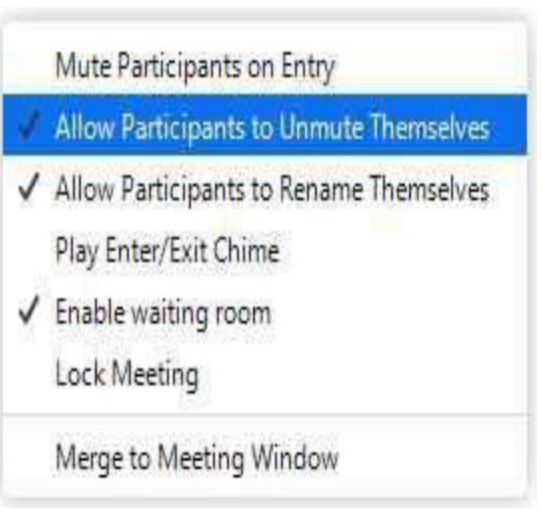

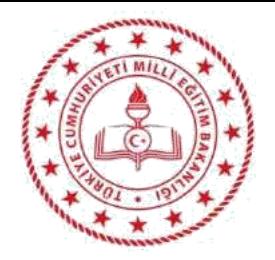

#### **8- Katılımcıların kamerasını kapatmak:**

Tüm katılımcıların görüntülü olarak katılımlarını toplantı ayarlarından engelleyebilirsiniz.

Katılımcı isminin yanındaki More>Stop Video ile kapatabilir ve katılımcıların kendi kameralarını açmalarını engelleyebilirsiniz.

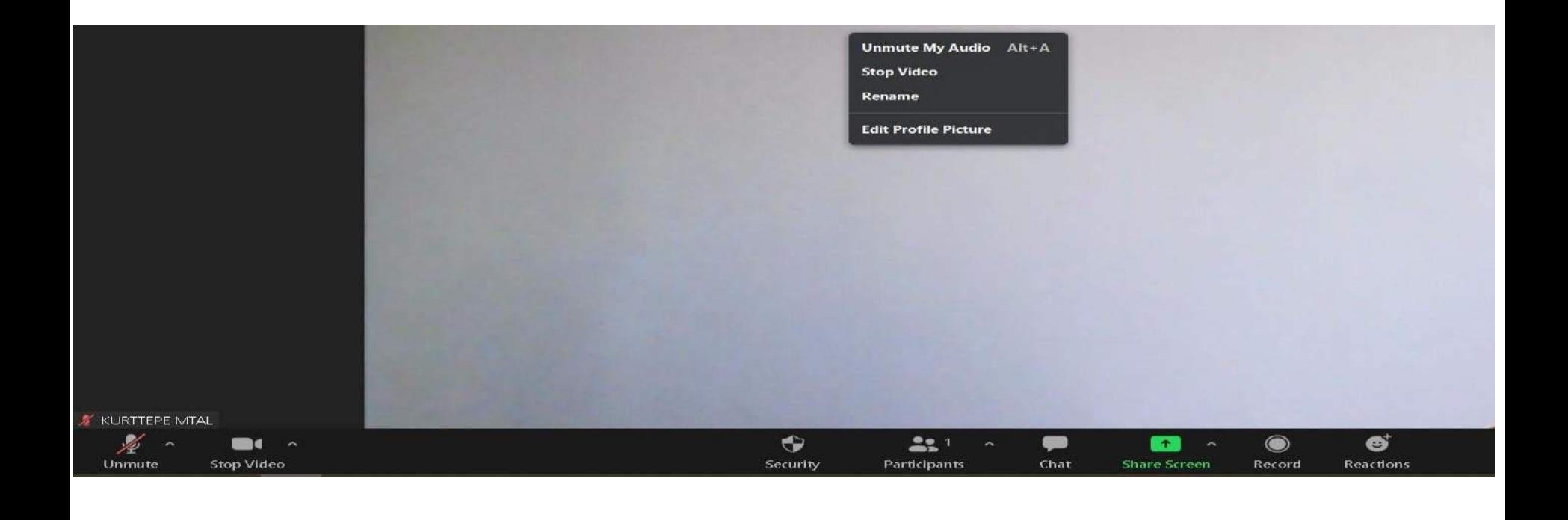

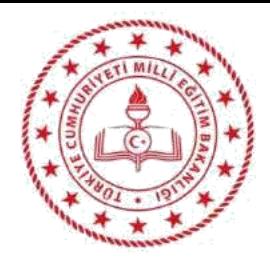

## TÜM MESLEKTAŞLARIMIZA SAĞLIKLI GÜNLER DİLERİZ.